Статья описывает главную страницу Панели администратора, стандартные элементы, которые видит пользователь на странице, а также действия, доступные для выполнения в пределах Панели администратора.

## **Главная страница**

После входа в Панель администратора отображается главная страница, показанная на рисунке:

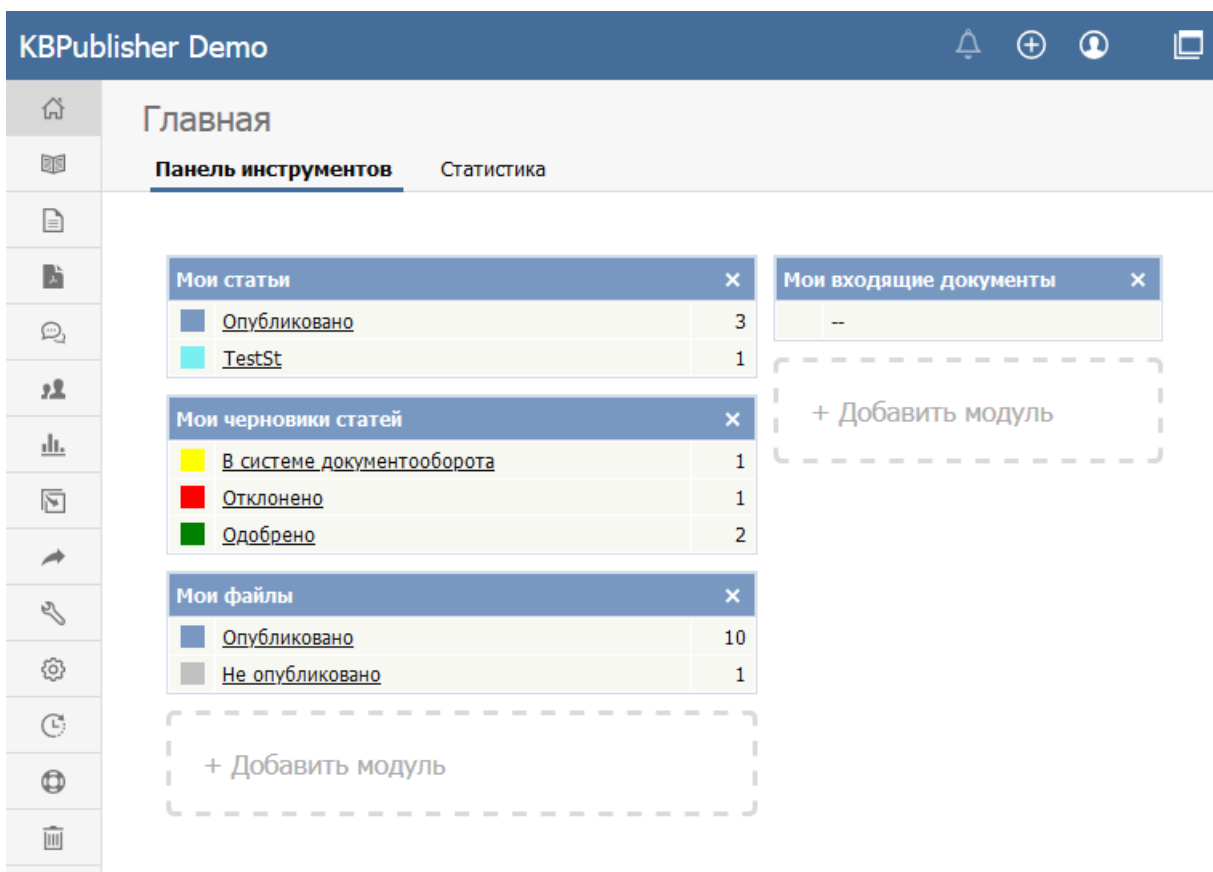

#### Страница содержит две вкладки: **Панель инструментов**, **Статистика**.

На вкладках **Панель инструментов** и **Статистика** существует возможность настроить отображение их содержимого. Вы можете разместить блоки в нужном порядке, используя функцию перетаскивания мышью, а также скрыть неиспользуемые блоки. Для добавления нового модуля на вкладку нажмите элемент **+Добавить модуль**. В открывшейся форме установите флаги напротив названий модулей, которые необходимо отобразить. Изменения вступают в силу после закрытия формы.

### **Вкладка Панель инструментов**

Вкладка отображает сводную информацию о созданном вами контенте, включая ваши статьи и файлы в черновом виде, опубликованные статьи, а также статьи и файлы, назначенные вам для утверждения. Содержимое каждого модуля сгруппировано по категориям в зависимости от статуса. Нажмите на любую ссылку, чтобы подробнее просмотреть список всех записей внутри категории и их статус.

### **Вкладка Статистика**

Вкладка отображает количество статей, файлов и пользователей в различных категориях. Нажмите на любую ссылку, чтобы увидеть более подробную информацию. Если вы вошли в систему под Администратором, то увидите данные по всей базе знаний. Если вы вошли под обычным пользователем, то отобразится статистика только по вашим статьям и файлам.

## **Общие действия в Панели администратора**

В этом разделе приведено краткое описание действий, которые можно выполнить в Панели администратора. Для примера рассмотрена вкладка **Статьи**, поскольку она обладает наибольшей функциональностью. Описание также применимо к модулям **Файлы** и **Обратная связь** базы знаний.

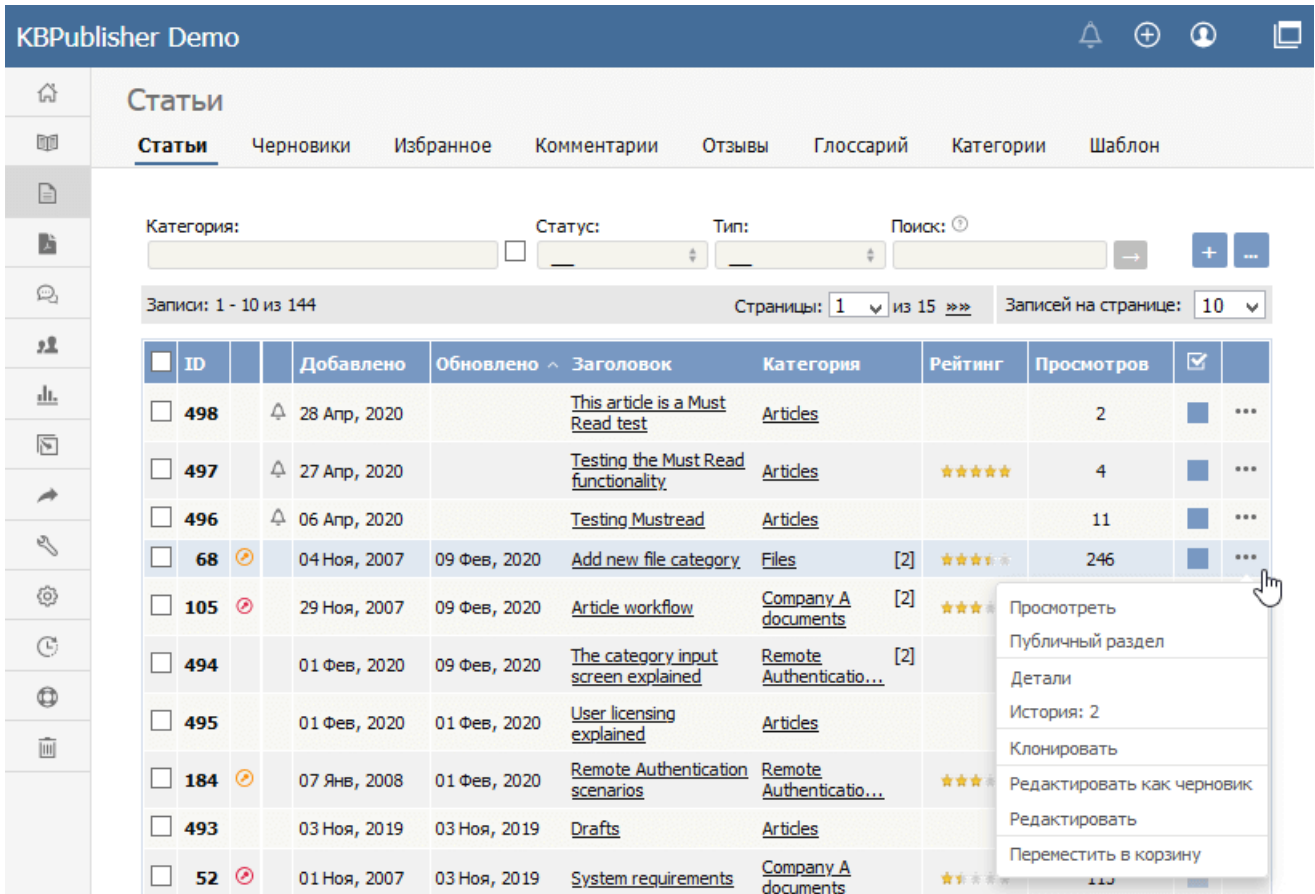

Основную часть экрана занимает таблица со списком записей, в данном случае - статей базы знаний.

Чтобы создать новую запись, нажмите кнопку [+] и заполните открывшуюся форму.

Над каждой статьей можно выполнить некоторые действия. В последнем столбце таблицы нажмите кнопку [...], откроется меню с командами. Выберите нужную команду, например, Просмотреть, Редактировать и др.

В таблице записи можно упорядочить по возрастанию или убыванию. Для сортировки по отдельному столбцу нажмите на название столбца. Иконка А/Х, которая появляется в заголовке, означает, что записи в таблице сортированы по возрастанию/убыванию значений этого столбца.

Существует возможность настроить количество записей, отображаемых на каждой странице. Для этого установите числовое значение в поле Записей на странице. Для перехода по страницам используйте кнопки навигации << и >> или поле Страницы, в котором выберите номер нужной страницы.

## Фильтрация

В верхней части экрана находятся параметры, по которым можно фильтровать список статей:

- Категория выберите категорию для отображения только тех статей, которые находятся в этой категории. Установите флаг, расположенный справа от поля, если необходимо также показать статьи в дочерних категориях.
- Статус выберите статус для отображения статей, имеющих этот статус.
- Тип выберите одно из значений:
	- все типы (установлено по умолчанию)  $\circ$
	- Любой тип статьи, которым назначен какой-либо тип.
	- Без типа статьи, которым не назначен никакой тип.
	- Выберите название определенного типа для просмотра статей с этим типом.
- Поиск введите ключевые слова для поиска статьи, в названии или содержании которой присутствует этот текст. Для расширения области поиска, поставьте знак \* до и после введенного текста. Например, \*здоровье\*. В результате поиска отобразятся статьи, в которых содержится не только введенное слово, но и его производные, т.е. здоровьем, нездоровым, здравоохранение и т.д.

Для запуска фильтрации нажмите кнопку [- ). Чтобы отменить фильтрацию и отобразить полный список, очистите заданные поля и снова нажмите кнопку [→].

# Действия с несколькими записями

Некоторые действия, например, Установить статус, можно выполнить сразу над несколькими записями. Для этого в первой колонке таблицы установите флаги напротив статей, с которыми необходимо выполнить действие, и в появившемся поле Действие с отмеченными выберите нужную команду.

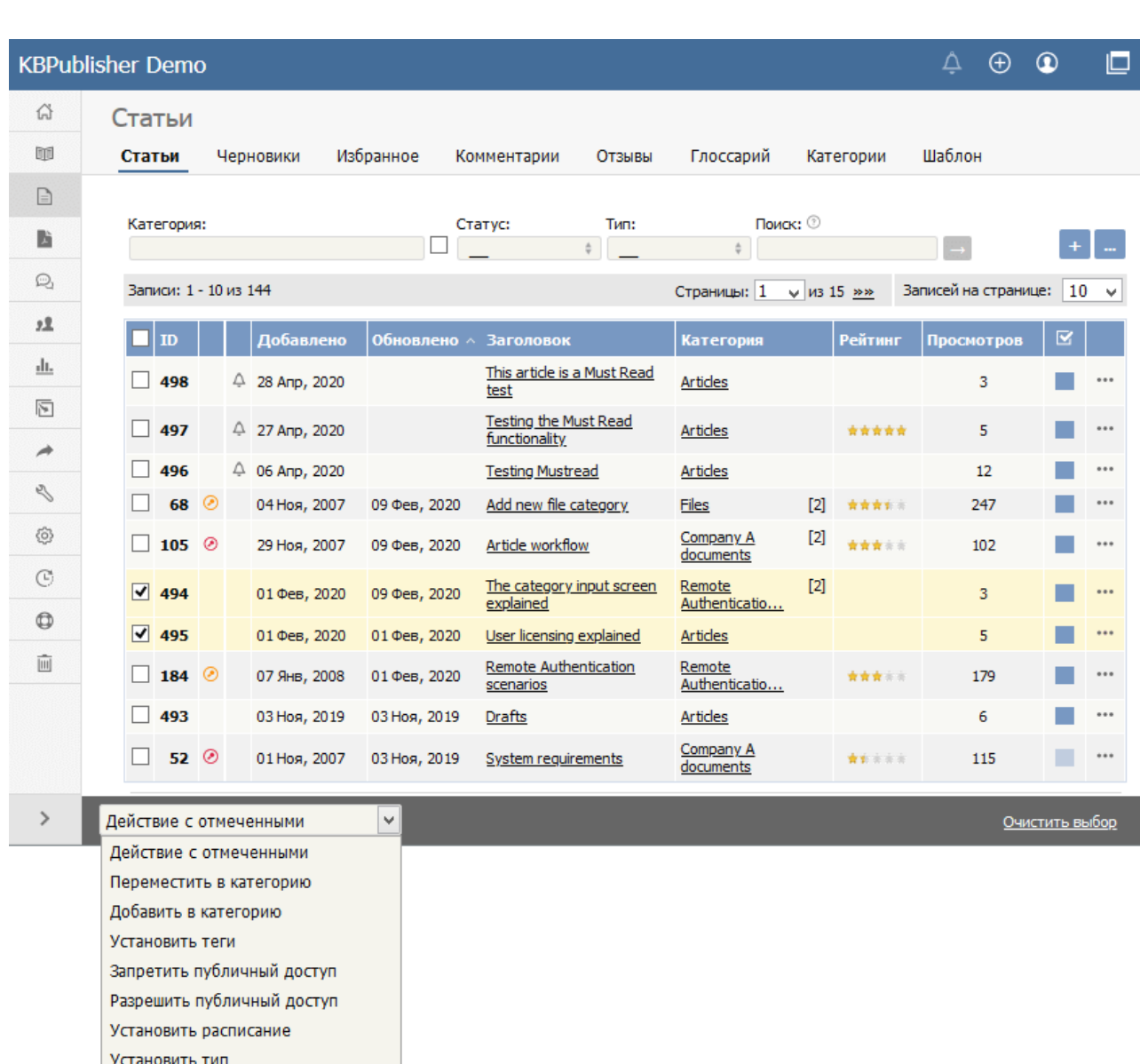

# **Настройка отображения таблицы**

Установить настраиваемые поля

Назначить автора

Установить статус

Обнулить рейтинг Переместить в корзину

По каждой статье в таблице выводится следующая информация:

 $\mathbb{R}$ 

- Уникальный идентификатор (**ID**) статьи.
- Статья, для которой установлено расписание, помечается иконкой  $\Theta$ .
- Статья, доступ к которой ограничен, помечается иконкой  $\odot$ .
- Дата и время **создания** и **обновления** статьи.
- **Заголовок** статьи. При нажатии на название открывается страница для ее просмотра.
- **Категория**. Если статья находится в более чем одной категории, то в квадратных скобках отображается количество категорий, в которых числится данная статья. При нажатии на название в список выводятся только статьи, входящие в эту категорию.
- Количество **просмотров** статьи.
- Если читатели оценили статью, то ее рейтинг и количество полученных голосов отображается в столбце **Голосов/Рейтинг**.
- **Статус** статьи, обозначенный определенным цветом. Наведите указатель мыши на цвет, чтобы увидеть статус статьи.

Вы можете изменить состав столбцов в таблице. Для этого нажмите правой кнопкой мыши по строке с заголовками (синего цвета) и в открывшемся меню выберите команду **Настроить список**. Столбцы можно скрыть, отобразить, а также изменить порядок их следования в таблице.

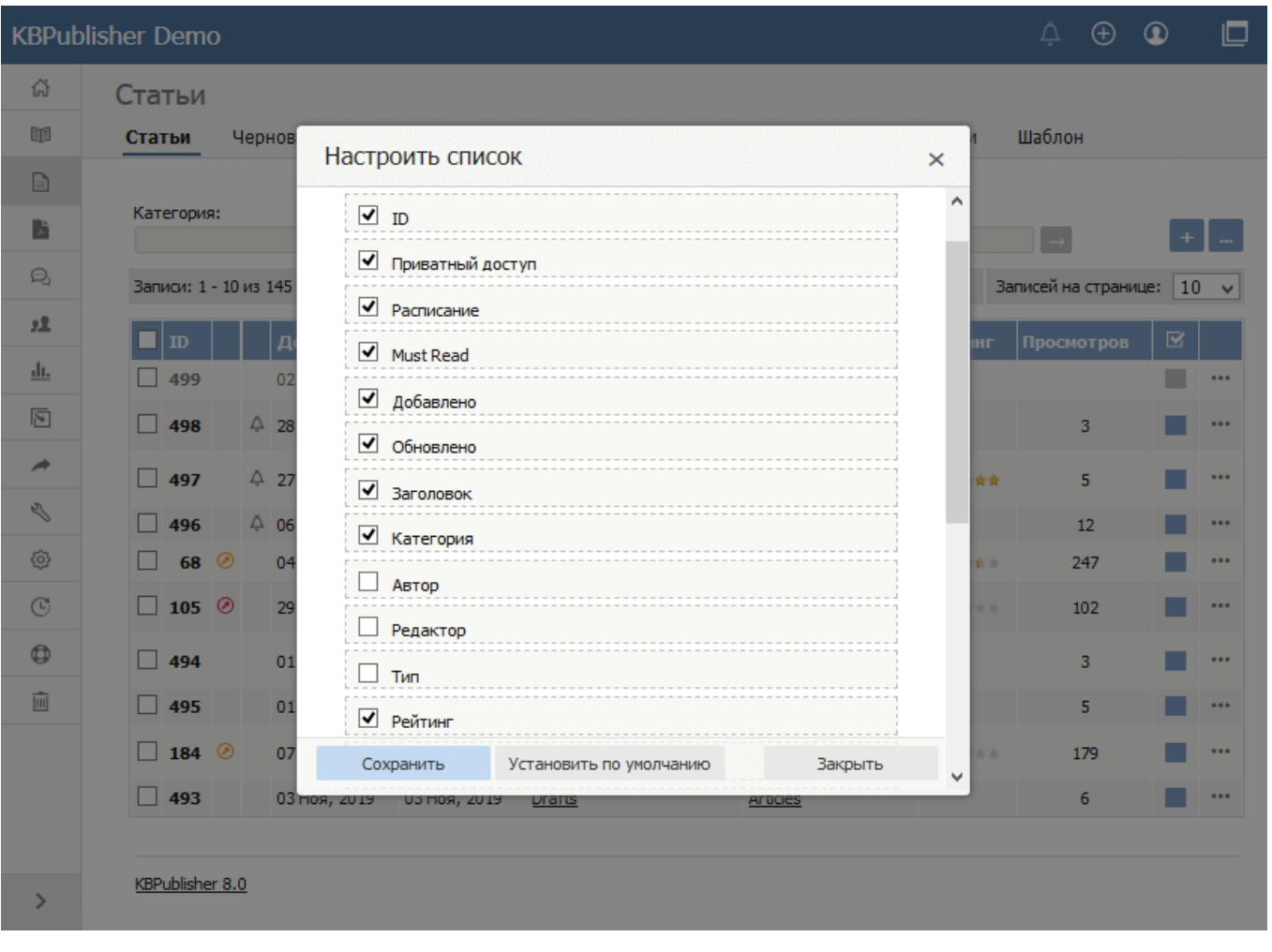

ID статьи: 55 Последнее обновление: 5 мая, 2020 Обновлено от: Черевко Ю. Ревизия: 7 Руководство пользователя v8.0 -> Введение -> Панель администратора. Общее описание <https://www.kbpublisher.com/ru/kb/entry/55/>